# D-Link **Quick Installation Guide**

**This product can be set up using any current web browser, i.e., Internet Explorer 6 or Netscape Navigator 6.2.3.**

### **DWL-700AP**

**D-Link** *Air***TM Wireless Access Point**

#### **Before You Begin**

It's best to use a computer (with an Ethernet adapter) that is connected to a switch for configuring the DWL-700AP. The default IP address for the DWL-700AP is **192.168.0.50** with a Subnet Mask of **255.255.255.0**. You will need to assign your computer a Static IP address within the same range as the DWL-700AP's IP address for the purpose of configuring the DWL-700AP. **See the Manual on the CD-ROM if you need assistance in assigning a Static IP address for your network adapter.**

#### **Check Your Package Contents**

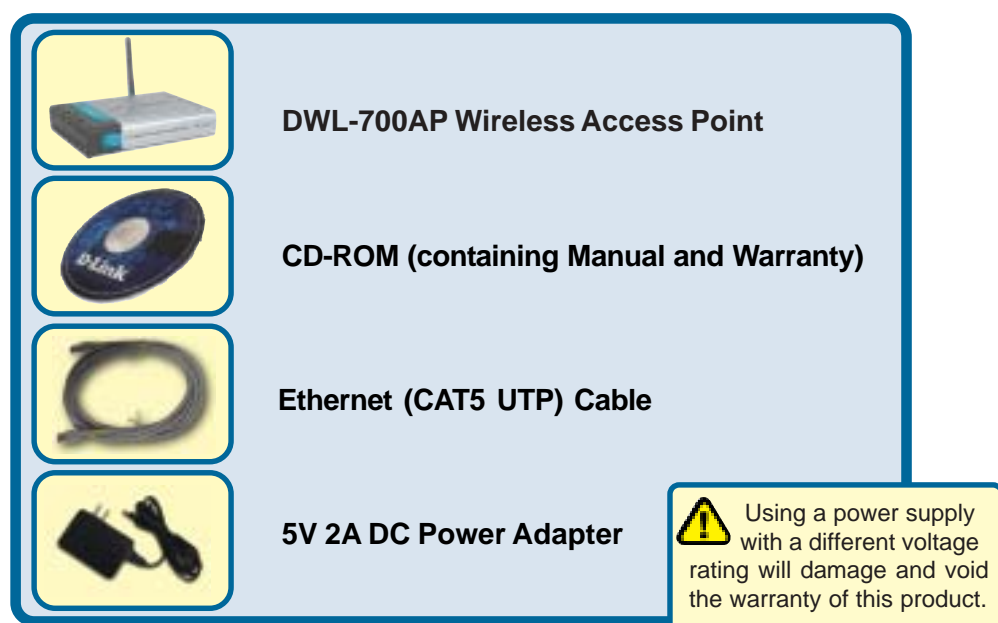

If any of the above items are missing, please contact your reseller.

©2003 D-Link Systems, Inc. All rights reserved. Trademarks or registered trademarks are the property of their respective holders. Software and specifications subject to change without notice. DWL-700AP.06062003

#### **Connecting The DWL-700AP Wireless Access Point To Your Network**

- **A.** First, connect the power adapter to the **receptor** at the back panel of the DWL-700AP and then plug the other end of the power adapter to a wall outlet or power strip. The Power LED will turn **ON** to indicate proper operation.
- **B.** Using a Ethernet cable, insert one end of the cable to the **LAN port** on the back panel of the DWL-700AP and the other end of the cable to a switch. **Note**: You also have the option of connecting the DWL-700AP directly to the computer that will be used for configuration. The Link LED light will illuminate to indicate a proper Ethernet connection.
- **C.** Computers with 802.11b wireless adapters such as the DWL-650 *Air* Wireless Cardbus Adapter and the DWL-520 *Air* Wireless PCI Adapter can connect to the DWL-700AP. By default, the DWL-700AP SSID is set to 'default' with a Channel setting of '6'.

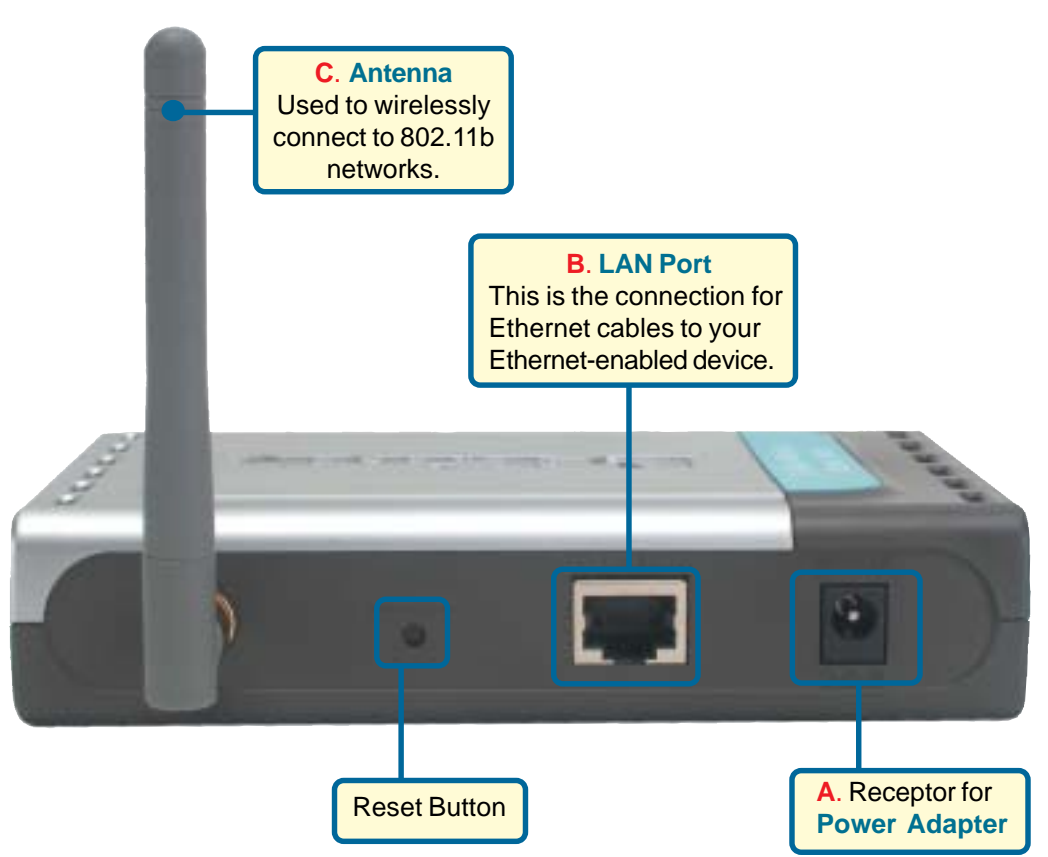

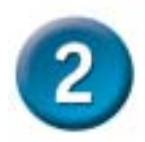

#### **Using The Setup Wizard**

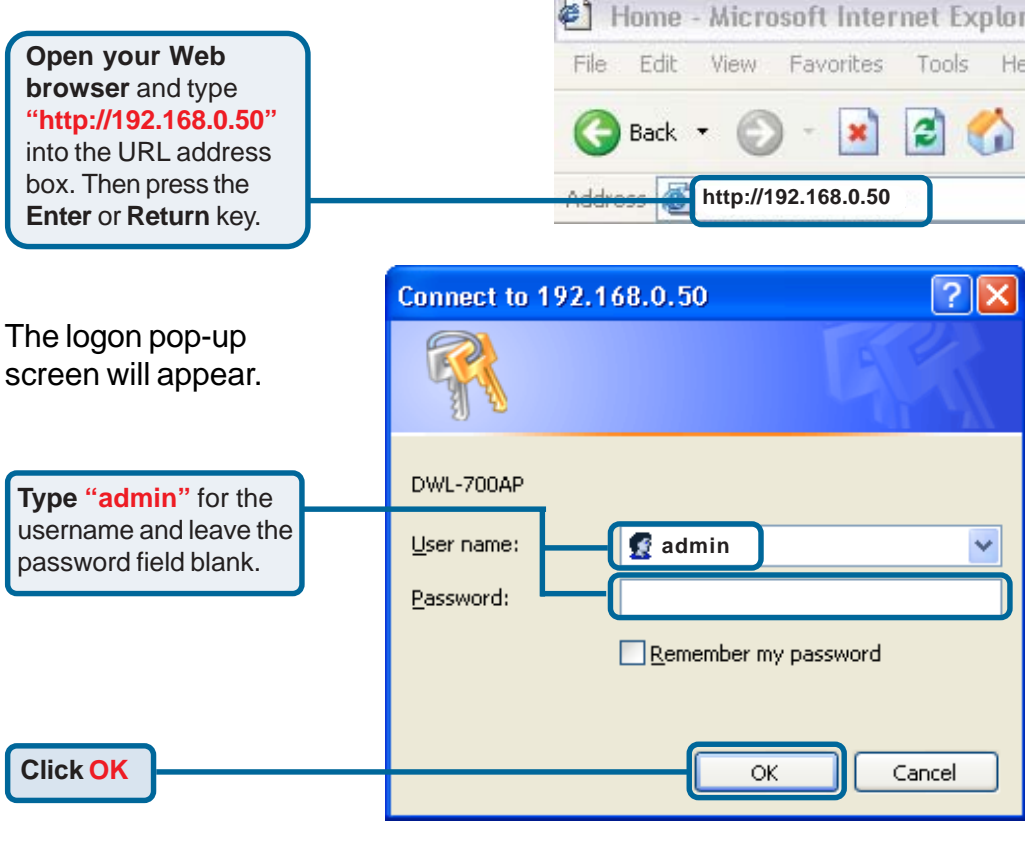

 $\sim$ 

Once you have logged in, the **Home** screen will appear.

**Click Run Wizard**

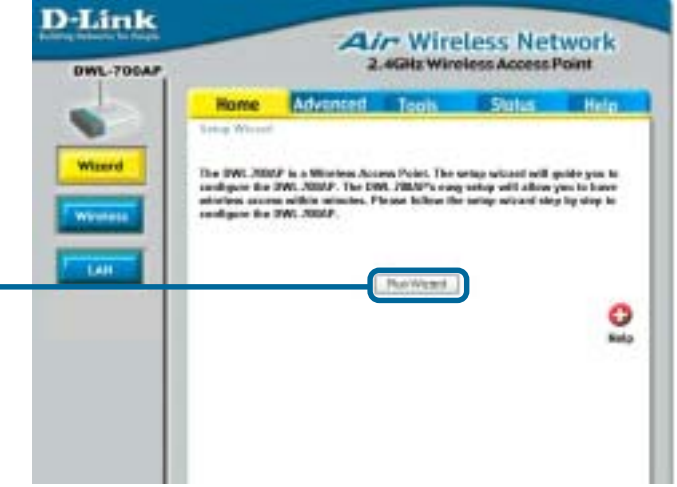

## **Using The Setup Wizard (continued)**

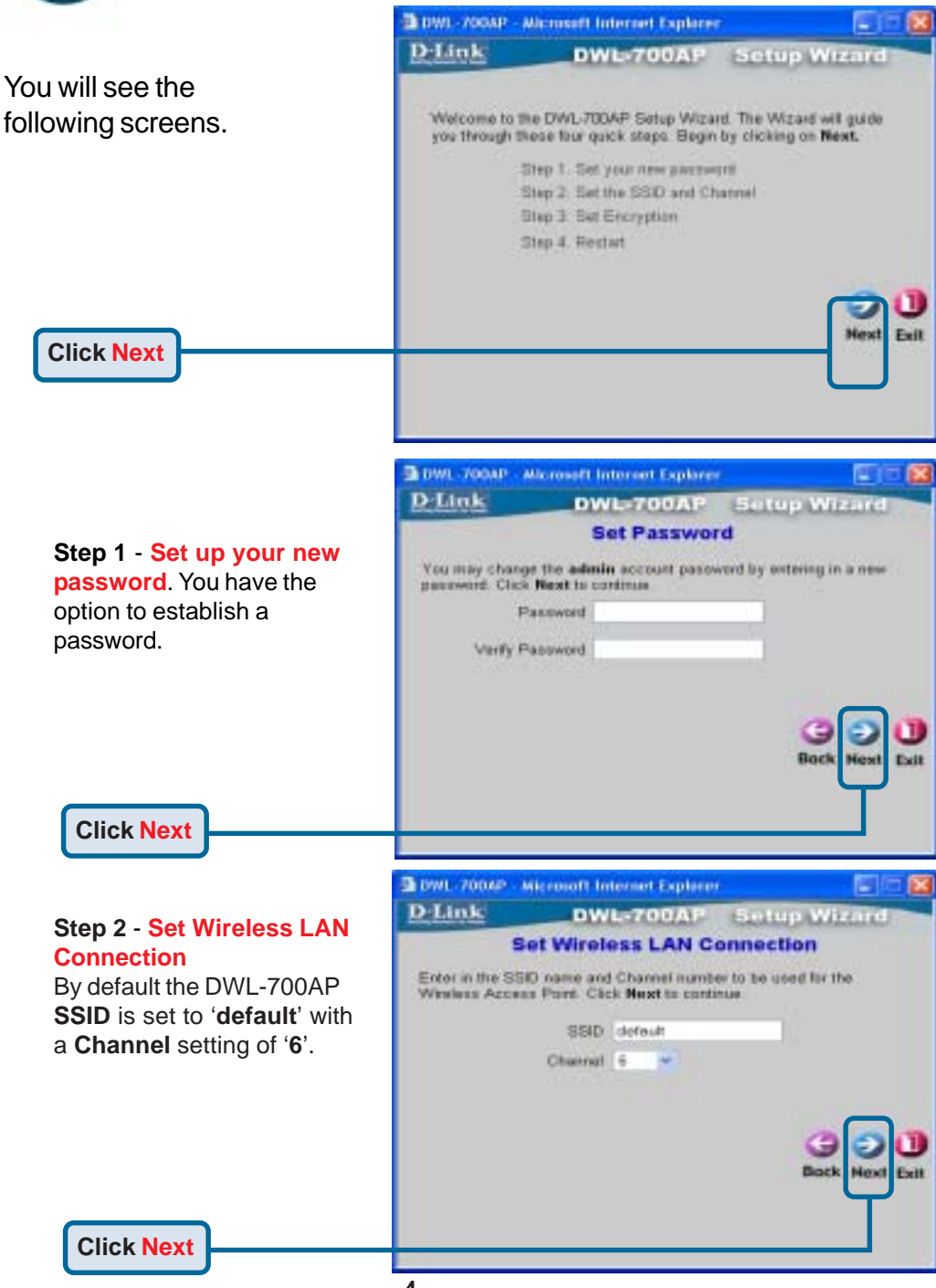

**Using The Setup Wizard (continued)**

#### **Step 3** - **Encryption**

**Click Next**

The DWL-700AP is capable of two levels of wireless encryption - 64-bit, and 128 bit. **By default encryption is disabled.** You can change the encryption settings for more secure wireless communication.

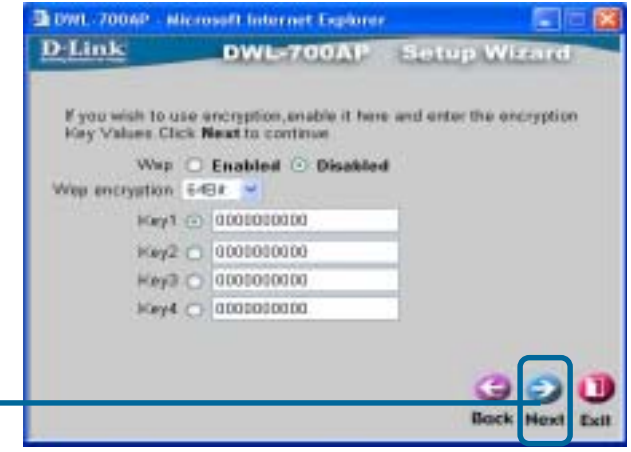

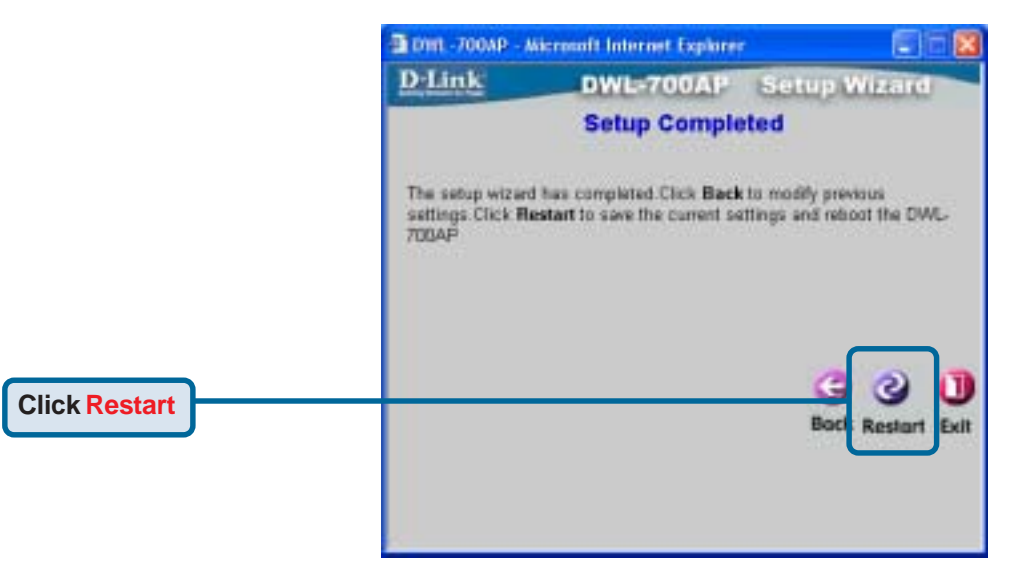

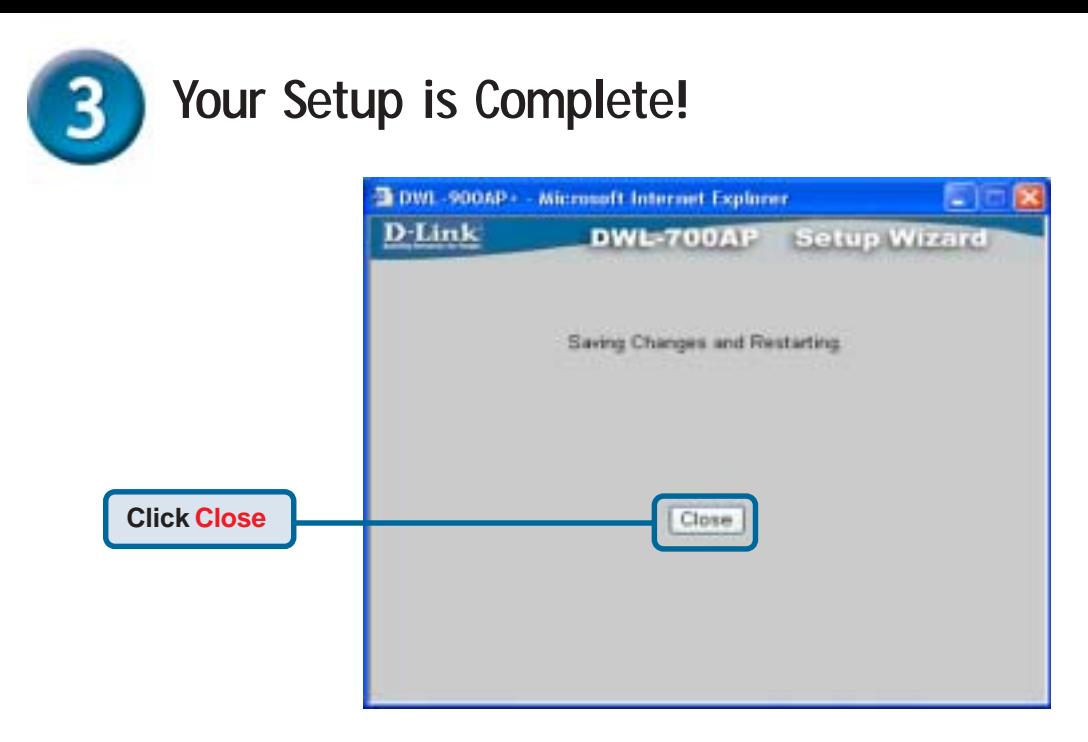

You will be returned to the **Home** tab. Please close all internet browser windows.

When you have completed the steps in this *Quick Installation Guide,* your connected network should look similar to this:

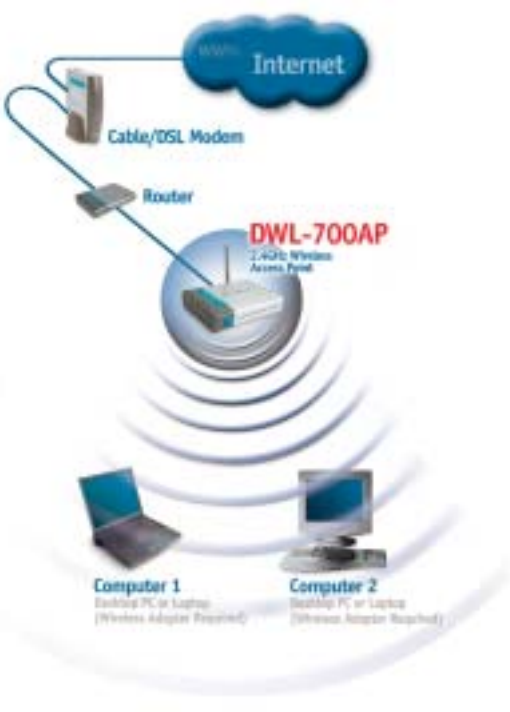

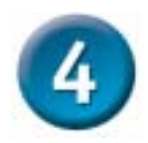

#### **Connecting to the DWL-700AP**

Using the *Air* Wireless Utillity included with the *Air* Adapters, you can browse and connect to the DWL-700AP.

 The MAC address of the DWL-700AP is listed on the product sticker on the bottom of the unit.

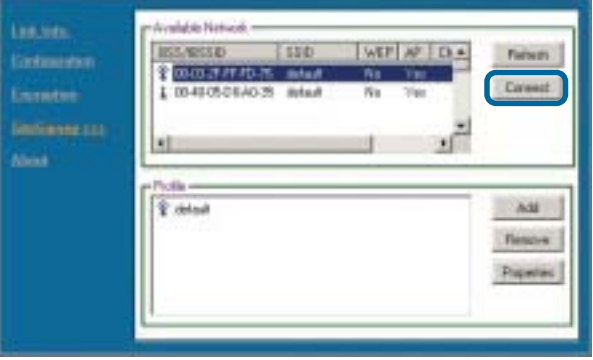

The Link Info page of the *Air* utility will show the connection status between the DWL-700AP and *Air* wireless adapter.

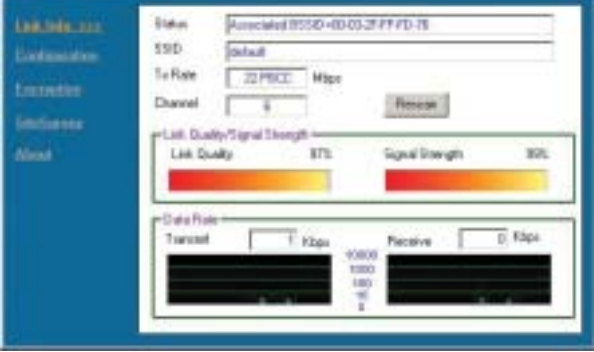

Free Manuals Download Website [http://myh66.com](http://myh66.com/) [http://usermanuals.us](http://usermanuals.us/) [http://www.somanuals.com](http://www.somanuals.com/) [http://www.4manuals.cc](http://www.4manuals.cc/) [http://www.manual-lib.com](http://www.manual-lib.com/) [http://www.404manual.com](http://www.404manual.com/) [http://www.luxmanual.com](http://www.luxmanual.com/) [http://aubethermostatmanual.com](http://aubethermostatmanual.com/) Golf course search by state [http://golfingnear.com](http://www.golfingnear.com/)

Email search by domain

[http://emailbydomain.com](http://emailbydomain.com/) Auto manuals search

[http://auto.somanuals.com](http://auto.somanuals.com/) TV manuals search

[http://tv.somanuals.com](http://tv.somanuals.com/)